### G Suite 學習中心

# Google Meet 快速入門指南

隨時隨地舉辦視訊會議、虛擬訓練課程和遠端訪談等活動。

## **1.** 安排或發起視訊會議

#### 透過 **[Gmail](https://mail.google.com/?hl=zh-tw)**:

- 1. 按一下側欄中的 [發起會議]。
- 2. 如要召開視訊會議,請按一下 [立即加入];如要召開純語音 會議,則點選 [加入會議並使 用電話收發音訊]。

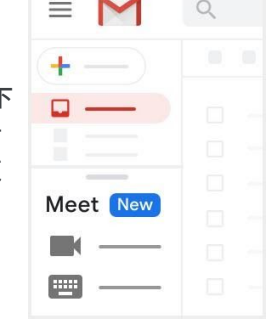

查看其[他發起視訊會議](https://support.google.com/a/users/answer/9302870?hl=zh-tw)的方法。

透過 **[Google](http://calendar.google.com/?hl=zh-tw)** 日曆:

請對象。

4. 按一下 [儲存]。

代碼。

1. 按一下 [建立] $\left( + - \right)$  。 2. 新增活動詳細資料和邀

> 透過 **[Meet](http://meet.google.com/?hl=zh-tw)**:加入已排 定的會議,或使用會議

3. 按一下 [新增會議室、 地點或會議通訊]。

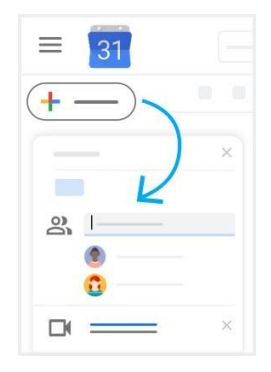

# **2.** 加入視訊會議

透過 **[Gmail](https://mail.google.com/?hl=zh-tw)**:按一下側欄中 的 [加入會議], 然後輸入會 議代碼。

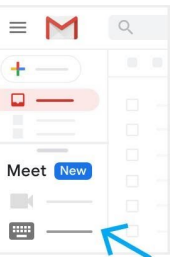

透過 **[Google](http://calendar.google.com/?hl=zh-tw)** 日曆: 依序按一下所需活動和 [加入 Google Meet]。

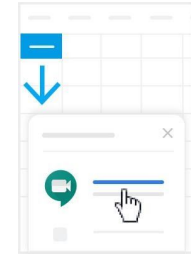

查看其[他加入視訊會議](https://support.google.com/a/users/answer/9303069?hl=zh-tw)的方法。

透過行動裝置:開啟 [Android](https://play.google.com/store/apps/details?id=com.google.android.apps.meetings&hl=zh-tw) 版或 <u>[Apple](https://itunes.apple.com/tw/app/meet/id1013231476)[®](https://itunes.apple.com/tw/app/meet/id1013231476) [iOS](https://itunes.apple.com/tw/app/meet/id1013231476)</u>® 版 Meet 應用程式。

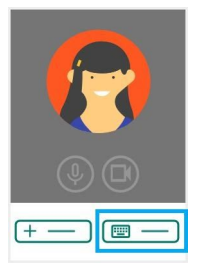

## **3.** 自訂視訊設定、與參與者互動或分享螢幕畫面

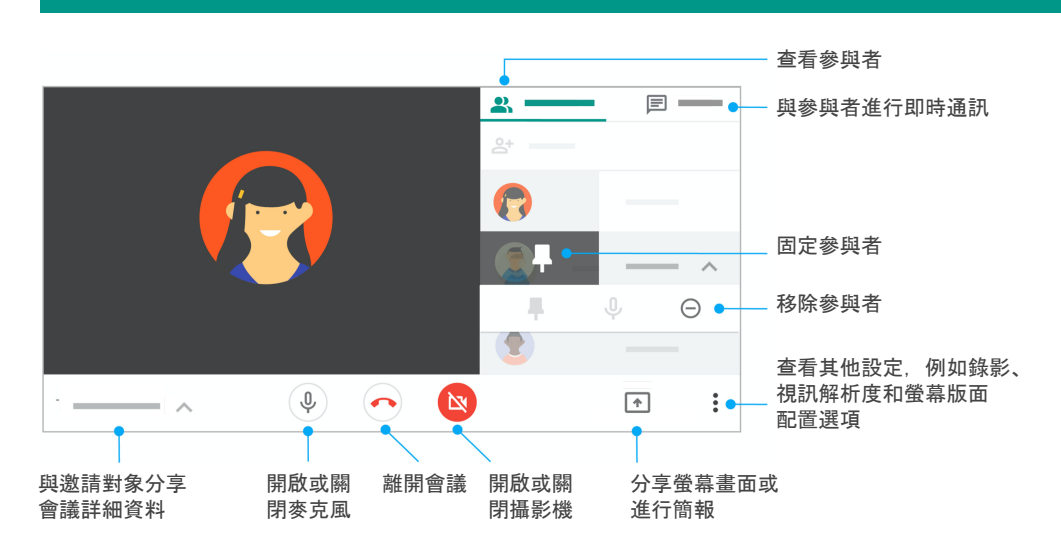

# 如需更多說明和 訓練資源,請造訪 **G Suite** [學習中心](https://support.google.com/a/users/answer/9282720?hl=zh-tw)

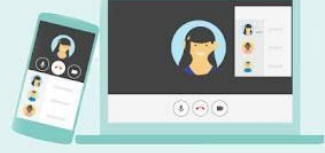

© 2020 Google LLC, 1600 Amphitheatre Parkway, Mountain View, CA 94043, USA

G Suite 學習中心

Google Meet 快速入門指南

隨時隨地舉辦視訊會議、虛擬訓練課程和遠端訪談等活動。

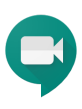